#### **BASISWISSEN STAFFELLEITER**

DEUTSCHER<br>FUSSBALL-BUND

# **MANUAL DFBnet FÜR STAFFELLEITER**

#### **Auswahl des gewünschten Bereiches über Check boxen:**

#### **Mannschaftsarten:**

 $\circledR$ 

#### alle Mannschaften

Wenn Sie die Checkbox "<mark>alle Mannschaften"</mark> wählen, markieren Sie gleich alle hier sichtbaren Mannschaften mitaus.

#### **Spielklassen:**

#### Bezirksebene

Wenn Sie die Checkbox <mark>"Bezirksebene"</mark> wählen, markieren Sie automatisch "<mark>Landesliga" und "Bezirksliga"</mark>.

#### **Spielgebiete:**

Bezirk Donau (links)

Mit der linken Checkbox vor einem Bezirk wählen Sie den Bezirk und alle darunter liegenden Kreise aus, in diesemFall also "Bezirk Donau" und "Bezirk Donau KL". Bezirk Donau (rechts)

Mit der rechten Checkbox vor einem Bezirk wählen Sie genau diesen Bereich aus ohne Untergebiete, hier also genau "Bezirk Donau KL".

#### **Auswahl des gewünschten Datumsbereichs für die Absetzung:**

Mit dieser globalen Absetzung ist es nur erlaubt, ab Tagesdatum maximal 1 Woche im Voraus Spiele abzusetzen.

#### **Beispiel:**

Heute ist der 19.04.2010

 Maximal möglich ist also ein Datumsbereich vom 19.04.2010 bis 25.04.2010. Statt eines Datums der Form 19.04.2010 können Sie auch 190410 oder +0 (= heute) eingeben, statt 24.04.2010 ist auch +6 (= heute + 6 Tage)möglich.

Mit dem Button <mark>"Absetzen"</mark> lösen Sie die Aktion aus.

#### HINWEIS: Zunächst erhalten Sie eine Sicherheitsabfrage mit derAnzahl der Spiele, die abgesetzt werden würden. Sie können fortfahren (also wirklich absetzen) oder abbrechen.

Für die hier abgesetzten Spiele wird die allgemein übliche Folgeverarbeitung genau so angestoßen, als wären dieSpiele einzeln abgesetzt worden:

- Absetzung und Benachrichtigung der Spielleitung
- Benachrichtigung der beteiligten Vereine
- Rücknahme der Spielstättenbuchung etc.

#### 4.2 Gebietsübersicht

Die Funktionalität des Menüpunktes "Gebietsübersicht" ähnelt der bekannten Funktion "Gebiet"/"offene Spiele" aus der Ergebnismeldung.

In der "<mark>Gebietsübersicht Spiele"</mark> stehen Ihnen jedoch andere Filtermöglichkeiten zur Verfügung. Insbesondere derSpielfilter unterscheidet sich von der Ergebnismeldung.

Mit dem Spielfilter können Sie ganz gezielt auswerten, woHandlungsbedarf besteht.

# 5 Ergebnismeldung

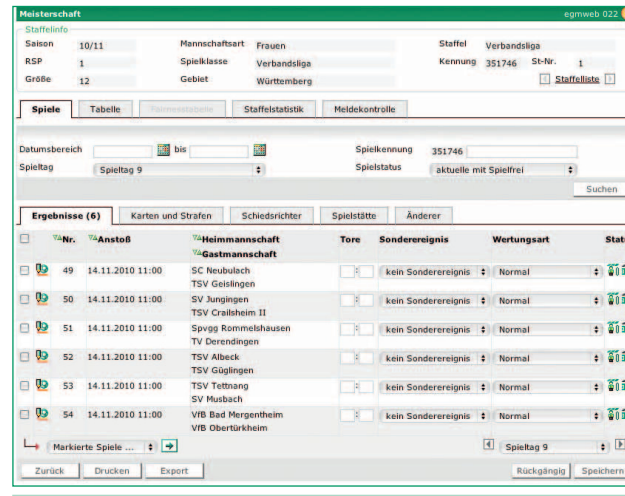

# Ergebnismeldung

#### 5.1 Allgemein

 Nach Auswahl einer berechtigten Staffel gelangen Sie in die Spieleliste, standardmäßig werden Ihnen die Spiele des letzten Spieltags und Spiele, die in diesem Zeitraum ausgetragen werden,angezeigt. (Dies ist der Filter "aktuelle mit Spielfrei").

 Über die Filterfunktionen haben Sie dieMöglichkeit, Spiele gezielt nach "Datumsbereichen", "Spielkennung" und/ oder "<mark>Spielstatus</mark>" zu suchen.

In jeder bearbeitbaren Zeile der Spieleliste können Sie ein Spielergebnis eintragen. Über die Markierungsboxen vor jeder Begegnung können Freigaben bearbeitet werden. Damit haben Sie die Möglichkeit, mehrere Spiele in einemDialogschritt zu bearbeiten.

Ein Spielergebnis für ein Spiel darfdann eingegeben werden, wenn:

- der Benutzer über eine Berechtigung für die Ergebnismeldung und überdas entsprechende Datenrecht fürdas Spiel verfügt;
- $\bm{\cdot}$  das Spiel sich im Status "geplant", "Schiedsrichter geplant", "Spielausgefallen" oder "Spiel erfolgt" befindet (Eine Ergebnismeldung für "spielfrei-Spiele", "verlegt-Spiele"und freigegebene Spiele ist damit
- nicht möglich.); • das Spiel über keine Platzhalter-
- Mannschaft verfügt; • das Spiel nicht in der Zukunft liegt
- Ausnahme hier: der vorzeitigeNichtantritt;
- die Staffel freigegeben ist;

• die Staffel freigegeben oder derWettbewerb abgeschlossen ist: • das Spiel über keine eingetragenen Zwischenstände verfügt.

#### 5.2 Sonderereignisse

MANUAL DFBnet FÜR STAFFELLEITER

BASISWISSEN STAFFELLEITER

DEUTSCHER<br>FUSSBALL-BUNI

 $\mathbb B$ 

Sie können ein Sonderereignis eintragen, wenn sich das Spiel im Status "Spiel <mark>geplant"</mark> oder "Spielleitung geplant" befindet. Für die 2 Fälle nach Elfmeter/Verlängerungist auch der Status "Spiel erfolgt" möglich. Falls also zum Beispiel ein versehentlich eingetragenes Ergebnis mit einem Ausfall überschrieben werden soll, ist das Ergebnis zunächst wieder zu löschen.

#### **Sonderwertungen:**

Sonderwertungen sind im Allgemeinen Wertungen der Spielinstanz oder der Sportgerichtsbarkeit. Im Normalfall wird ein Spielwie ein normales Spiel gewertet, es muss nur gekennzeichnet sein,dass dies Ergebnis nicht "erspielt" wurde. Damit kann z. B. ein 3:0 oder 5:0 gegen die zu strafende Mannschaft eingetragen werden und als entsprechendes Sonderereignis gekennzeichnet werden.Weiterhin gibt es die Möglichkeit,dass ein Spiel völlig entgegen der normalen Punktewertung gewertetwerden soll. Ein klassisches Beispiel: beide Mannschaften haben

 sich gegenseitig verprügelt und müssen damit beide bestraft werden, Wertung: 0:0 mit abweichend DEUTSCHER<br>FUSSBALL-BUND

# **MANUAL DFBnet FÜR STAFFELLEITER**

zur Regel auch nur 0 Punkten fürbeide. Auch dies kann entsprechend eingetragen werden, abernicht mehr über das normale Endergebnis, sondern über die Sonderwertung.

**B** 

#### **Beispiel:**

Wertung der Spielinstanz"

Heim:  $+$ Tore = 0,  $-$ Tore = 0, Punkte = 0 Gast:  $+$ Tore = 0,  $-$ Tore = 0, Punkte = 0

#### 5.3 Gebietssicht/Meldekontrolle**Allgemein:**

Mit Auswahl der Option "Meldekontrolle Gebiet" in der linken Randnavigation erhalten Sie alsStaffelleiter/Berater/Administrator die Möglichkeit, die Spiele aus Ihrem ganzen Gebiet zu überprüfen. Hierzu stehen Ihnen die Kontrolle für den Meldeschluss und die Anzeige der noch offenen Spielezur Verfügung.

### 5.4 Ausfall oder Nichtantrittmit einem Ergebnis oder einerSonderwertung überschreiben

Soll ein Ausfall oder ein Nichtantritt mit einem Ergebnis oder mit einer Sonderwertung überschrieben werden, können Sie folgendermaßen vorgehen:

Ersetzen Sie einfach den Ausfalloder Nichtantritt über die Listboxdurch "kein Sonderereignis" und tragen Sie sofort das Ergebnis oder die Sonderwertung ein. Dies entweder in das Endergebnisfeld oder beieiner Nichtstandardwertung in die 6 Felder Sonderwertungen Tore/ Punkte. Dann wählen Sie aus derListbox "Sonderwertung" <mark>den ge-</mark> wünschten Eintrag aus und speichern alles ab.

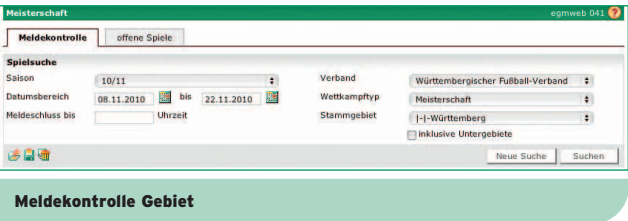

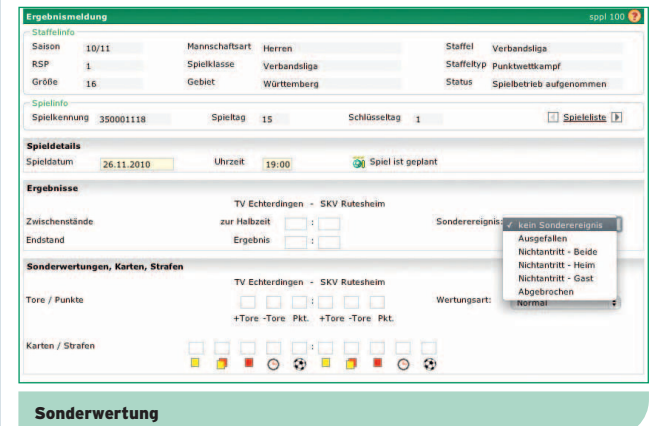

Damit bleibt der Erstmeldestempel erhalten und aus dem Ausfall ist ein Ergebnis geworden. Nur wenn Sie wirklich die Erstmeldung mit dem Erstmel-<br>destempel löschen wollen, nehmen Sie<br>den Button "Ergebnis löschen"!

41

### BASISWISSEN STAFFELLEITER **NAME**

MANUAL DFBnet FÜR STAFFELLEITER

# 6 Meldekontrolle

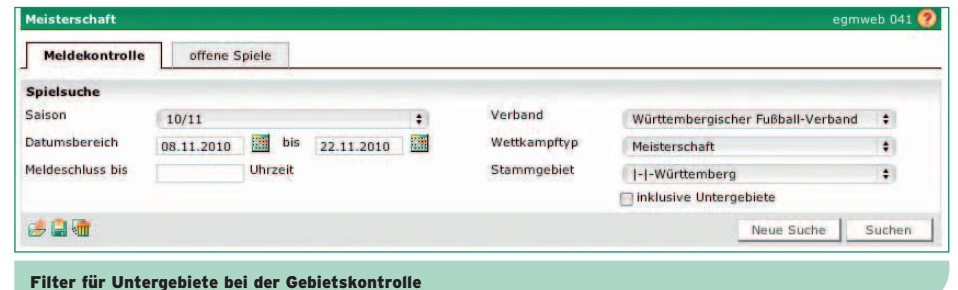

#### **Meldekontrolle:**

In dem Karteireiter <mark>"Meldekontrolle"</mark> können Sie per Filter angeben, für welchen Verband, Wettkampftyp und für welches Gebiet die Meldekontrolle des Erstmeldestempelsdurchgeführt werden soll.

Für die Angabe eines Gebiets können Sie zudem angeben,ob Sie für ein Gebiet die Gebietskontrolle inklusive der vorhandenen Unterebenen angezeigt haben möchtenoder nur für genau das im Feld <mark>"Stammgebiet"</mark> angezeigte Gebiet.

#### **Beispiel:**

Als Stammgebiet wird der Landesverband "Württemberg" (siehe Screen "Meldekontrolle Gebiet") ausgewählt. Es werden nur die Spiele untersucht, die sich auf dieser Ebene befinden, also z. B. die Verbands- oder Landesligaspiele. Bezirks- oder Kreisebenen-Spiele werden bei dieser Einstellung nicht berücksichtigt. Ist die Analyse von mehreren Ebenen erforderlich, können Sie dies durch Setzendes Häkchens bei <mark>"inklusive Untergebiete"</mark> erreichen. Je nach Struktur kann jedoch die Grenze von 500 Treffern inder Trefferliste sehr schnell erreicht sein.

Mit der Angabe einer Meldeschlusszeit werden Ihnen alle Spiele ausgegeben, die bis zu dieser angegebenen Zeit des gleichen Tages nicht gemeldet wurden. Geben Sie keineMeldezeit an, dann rechnet das System nach der "1 Stunde

nach Spielende"-Regel die Meldequalität aus. Das bedeutet: Anstoßzeit + 2 x Spielzeit + eingetragene Pausenzeit +60 Minuten.

Über ein Symbol in der Spalte <mark>"Info"</mark> erhalten Sie weitere Informationen (siehe hierzu auch "<mark>Legende"</mark> in der PDFund/oder CSV-Datei)

 Weiterhin erhalten Sie Angaben zu dem Meldeweg unddem Erstmelder der Daten.

#### **BASISWISSEN STAFFELLEITER**

**DEUTSCHER** 

**FUSSBALL-BUND** 

# **MANUAL DFBnet FÜR STAFFELLEITER**

#### 6.1 Drucken und Herunterladender Meldekontrolle

(B)

 Die Ergebnisse der Meldekontrolle können gedruckt oder heruntergeladen werden. Mit einem Klick aufden Button "<mark>Drucken"</mark> wird eine PDF-Datei mit dem gesamten Inhalt der aktuellen Meldekontrolle erzeugt. Mit einem Klick auf denButton <mark>"Export"</mark> wird eine CSV-Datei mit den Daten der aktuellenMeldekontrolle erzeugt.

#### **Offene Spiele:**

In dem Karteireiter "offene Spiele" werden Ihnen die Spiele angezeigt,die noch zu bearbeiten sind; eskann sich um <mark>"offene Ergebnisse"</mark>, "fe<mark>hlende Freigaben"</mark> oder auch um ausgefallene Spiele handeln.Die Auswahl "alle offenen Spiele" beinhaltet die Ausgabe der 3 zuvorgenannten Fälle.

Der angegebene Datumsbereichmuss bei der <mark>"Meldekontrolle"</mark> und bei den <mark>"offenen Spielen"</mark> innerhalb der angegebenen Saison liegen. Die Suchtreffermenge ist auf500 begrenzt, d. h., sollte die Suche mehr als 500 Treffer ergeben, muss die Suche eingegrenzt werden. Im Fall der offenen Spieleund Spielfilter "alle offenen Spiel<mark>e"</mark> sollte der Datumsbereich einen Monat nicht überschreiten.

In der Meldekontrolle können Sie als Staffelleiter, die Ausgabe überden Wettkampftyp filtern. Sie können entscheiden, ob Sie die

- Meisterschaftsspiele
- Pokalspiele
- Turnierspiele
- Freundschaftsspiele
- oder alle Typen

in der Ergebnismeldung sehenmöchten.

#### offene Spiele sicon Verhand Württembergischer Fußball-Verband :  $10/11$ 15.11.2010 bis 22.11.2010 Wettkampfty Datumsbereich Melaterraketh  $\overline{\phantom{a}}$ Meldeschluss bis Uhrzei Stammgebie **Heel-Bezirk Böblingen/Calw**  $\rightarrow$ **Clinklusive Untergebiete** 法自输 Neue Suche Ergebnis MW Info **VASpiel** MS-Art Datum **ACasta VASpielkla** 09 350735011 20.11.2010 14:30 Spfr Gechinger  $\frac{1}{2}$ Herren SV Bad Liebenzel Rezirksling  $\delta$ **09 350735012 20.11.2010 14:30 TSV Dagersheim Herren FC** Unterjettinger Bezirksliga 09 350735013 20.11.2010 14:30 VfL Herrenberg 8 Herren Vfl. Nagold II **Bezirksling 09** 350735015 20.11.2010 14:30 TV Darmsheim ö. Herren FV Grün-Weiss Ottenbro Bezirksliga 8k 09 350735016 20.11.2010 14:30 GSV Maichingen Herren **TSV Kunninger** Bezirksling  $\delta$ 09 350735017 20.11.2010 14:30 TV Altdorf Herren-SV Althengstett Bezirksliga  $\frac{1}{2}$ 09 350735014 20.11.2010 17:30 SV Böblingen II Herren SpVgg Holzgerlingen Bezirksling Seite 1/1 (7 Treffer insgesamt)  $\Box\Box$  1  $\Box\Box$ Drucken Export

#### Drucken/ Downloaden der Meldekontrolle

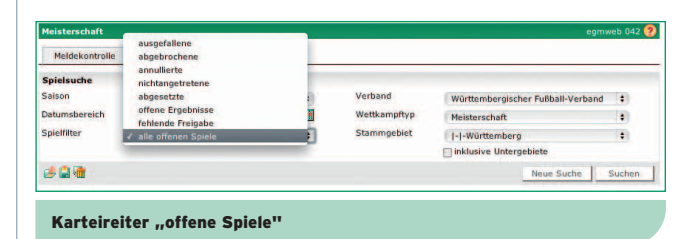

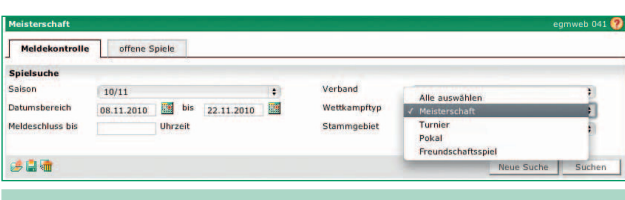

Auswahlmöglichkeit der Wettkampftypen

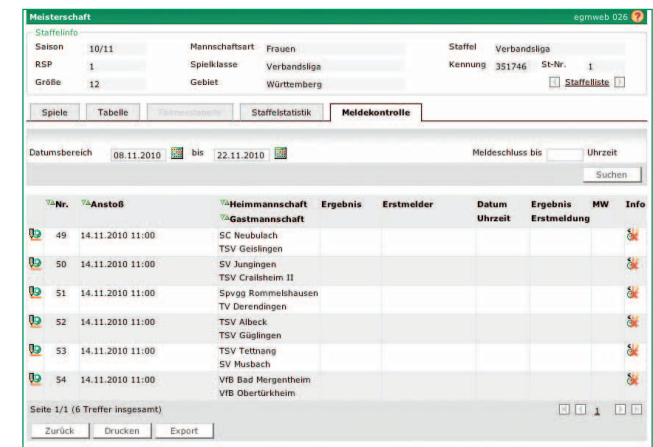

# Meldekontrolle

Bei der Meldekontrolle für eine bestimmte Staffel wird – genau wie bei der Kontrolle pro Gebiet – genau geprüft, ob die Spiele zu einem bestimmten Zeitpunkt gemeldetwurden. Diese erreichen Sie überden Karteikartenreiter "Meldekontrolle". Der Suchzeitraum umfasst standardmäßig 14 Tage und kann auf maximal 3 Monate ausgedehntwerden. Es werden alle Spiele erfasst.

 $\circledR$ 

43

Der Meldeschluss ist nicht vorgegeben, hier kann eine Uhrzeit eingeben werden, zu der die Spiele gemeldet sein müssen.

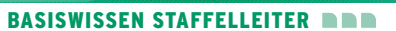

**DEUTSCHER** 

**FUSSBALL-BUNI** 

# MANUAL DFBnet FÜR STAFFELLEITER

 $\circledR$ 

### **BASISWISSEN STAFFELLEITER**

DEUTSCHER<br>FUSSBALL-BUND

# **MANUAL DFBnet FÜR STAFFELLEITER**

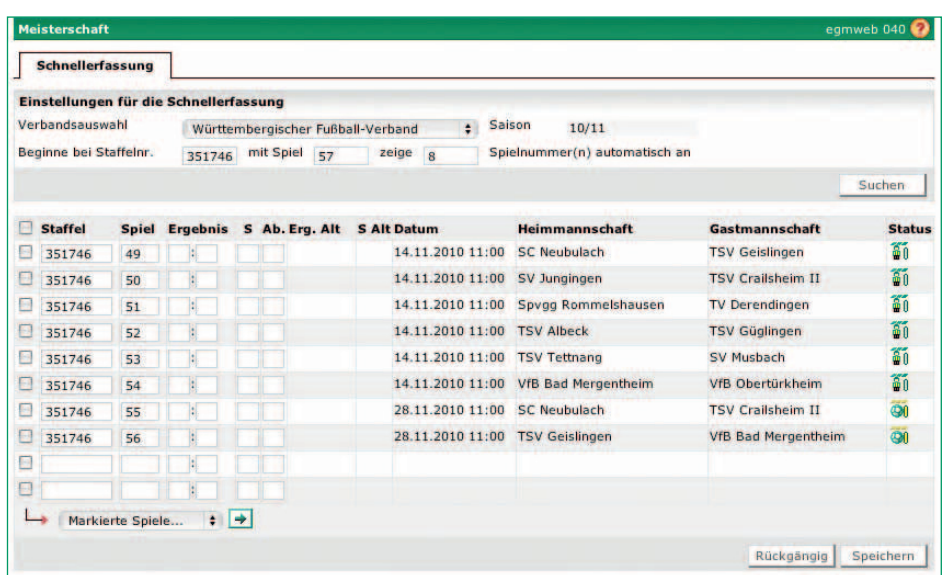

#### Schnellerfassung

#### 6.2 Schnellerfassung

 Die Schnellerfassung soll Ihnen als Staffelleiter die Möglichkeit geben,schnell Ergebnisse und Sonderereignisse eingeben zu können,und zwar zusätzlich zu den bereits existierenden Staffelleitersichten.Die Schnellerfassung ist zudem sinnvoll, wenn die Spielkennungen bekannt sind und sich über mehrere Staffeln erstrecken. Damit können die Spielkennungen direkt eingegeben werden und die Staffelauswahl entfällt.

Darüber hinaus wird die Eingabe über den Nummernblock unterstützt.

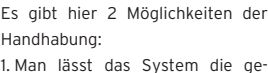

wünschten Spielkennungen vor-

generieren. Hierzu erfolgt eine Spielsuche direkt über Eingabe der Staffel-ID oder Staffelkennung, gefolgtvon Spielnummer und Angabe einerSpielfolge. Bei der Eingabe von "O" bei der Spielnummer wird der letzteSpieltag vorgeblendet.

2. Sie geben die Spielkennungen direktin die entsprechenden Felder ein. Auch hier dürfen nur Staffeln mit entsprechendem Status bearbeitet werden, d. h. "Staffel ist freigegeben" oder "alle Spiele gespielt" oder "Wettbewerb abgeschlossen".

In der Spalte <mark>"S"</mark> (Sonderwertung) sind folgende Werte möglich:

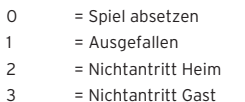

 4 = Nichtantritt beide 5 = Abgebrochen

6 = Annulliert

Für Pokal- und Turnierspielbetrieb gibtes zusätzlich noch die folgenden Möglichkeiten:

N = nach Verlängerung  $E =$  nach Elfmeter

In der Spalte "Ab." (Abspeichern) sind folgende Werte möglich: $r/R''$  = Freigabe zurücknehmen  $, f/F''$  = Spiel freigeben

Nach dem Bearbeiten und erfolgreichem Speichern wird diese Begegnung in den unteren Bereich der bereits bearbeiteten Spiele zur Ansicht verschoben und die folgenden Spiele einer Staffel werden automatisch zur Bearbeitung vorgeblendet.

# BASISWISSEN STAFFELLEITER **NAME**

DEUTSCHER<br>FUSSBALL-BUND

MANUAL DFBnet FÜR STAFFELLEITER

# 7 Spielsuche direkt

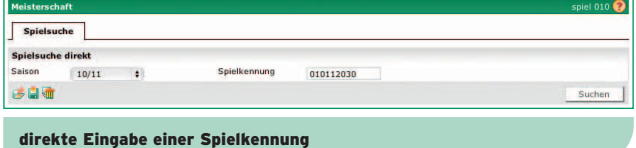

Als Ergebnisdienstanwender können Sie über den Menüeintrag"Spielsuche direkt" durch Eingabe der neunstelligen Spielkennung schnell und komfortabel zu einemSpiel navigieren.

Nach Auswahl des Buttons .. Suchen" gelangen Sie, wenn das Spiel vorhanden ist, direkt in die Detailansicht des Spiels.

Sofern Sie für dieses Spiel änderungsberechtigt sind, können Sie das Spiel bearbeiten. Wenn keine Berechtigung vorliegt, wird Ihnen das Spiel lediglich zur Ansicht bereitgestellt.

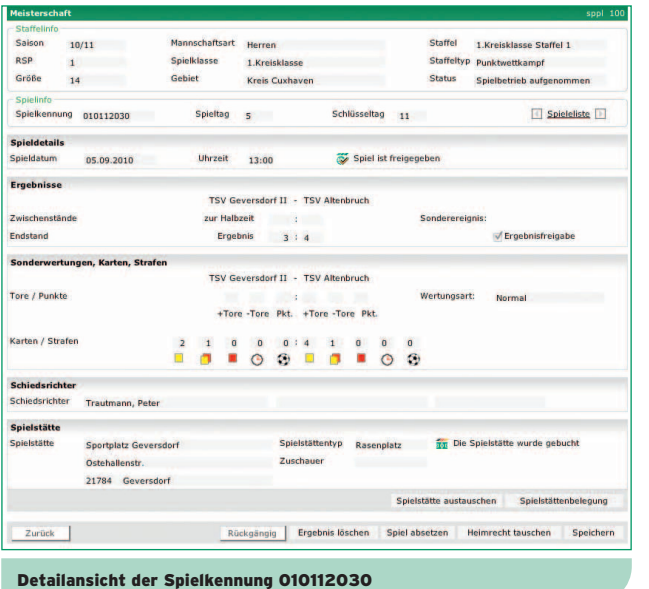

 $\circledR$ 

 $\mathbb{B}$ 

MANUAL DFBnet FÜR STAFFELLEITER

# 8 Vereinssuche

DEUTSCHER<br>FUSSBALL-BUND

Als Spielplaner haben Sie die Möglichkeit, z. B. Vereinsspielpläne und Mannschaftsspielpläne aufzurufen und zu drucken. Rufen Sie hierzuden Menüpunkt "<mark>Vereine"</mark> in der linken Navigation des Meisterschaftsbetriebs auf.

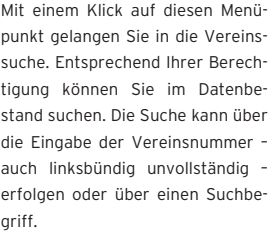

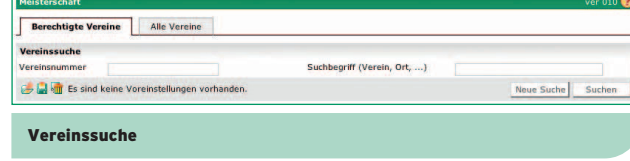

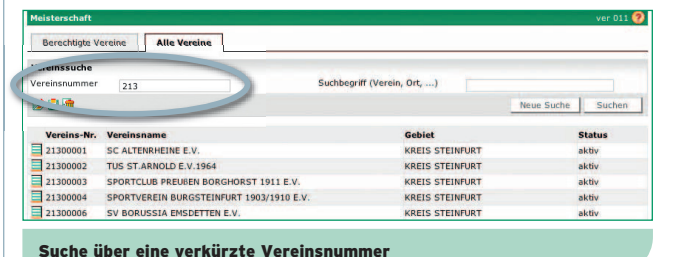

**UND-Suche**

Sie können die Suchkriterien "Vereinsnummer" und "Suchbegriff" über die UND-Suche auch kombinieren.

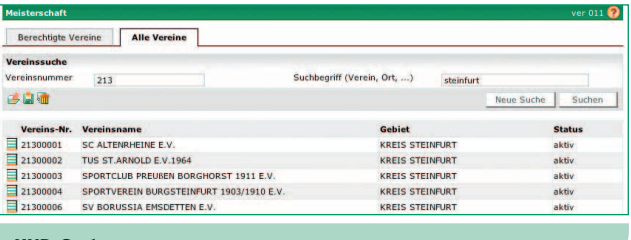

UND-Suche

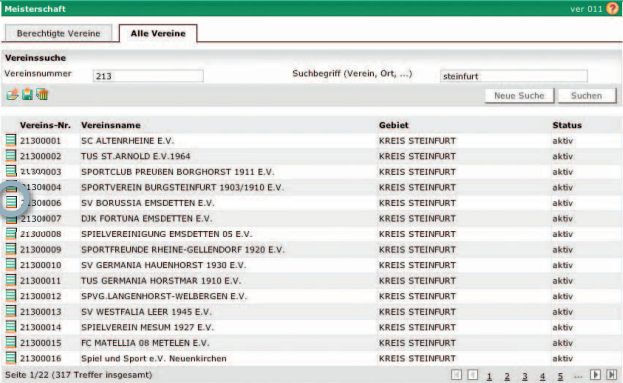

zu den Vereinsinformationen

# BASISWISSEN STAFFELLEITER **NAME**

# MANUAL DFBnet FÜR STAFFELLEITER

Nach Auswahl eines Vereins aus der Trefferliste gelangen Sie in den Bereich der Vereinsinformationen.Diese sind aufgeteilt in

 $\circledR$ 

- $\cdot$  "Stammdaten"
- "Vereinsspielplan"

DEUTSCHER<br>FUSSBALL-BUND

• "Mannschaften des Vereins"

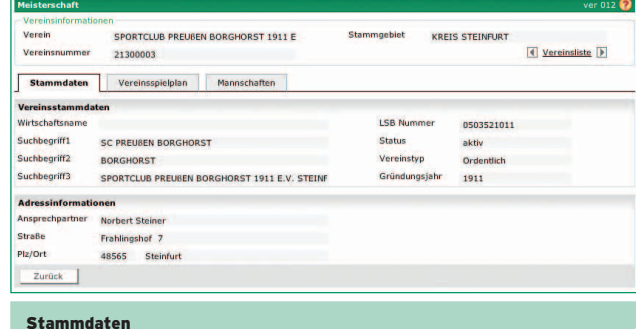

#### 8.1 Vereinsinformationen**Stammdaten:**

Auf diesem Karteireiter werden die Stammdaten des Vereins angezeigt, wie sie über die DFBnet-Verbandsverwaltung gepflegt wurden.

ACHTUNG: Die 3 Suchbegriffe sind wichtig, da jede Vereinssuche auch die 3 Suchbegriffe sowohl im DFBnet als auchauf fussball.de durchsucht.

## **BASISWISSEN STAFFELLEITER**

DEUTSCHER<br>FUSSBALL-BUND

# **MANUAL DFBnet FÜR STAFFELLEITER**

Vereir

Vereinen

#### **Vereinsspielplan:**

 $\mathbb{B}$ 

Über diesen Karteireiter kann ein Vereinsspielplan für maximal 3 Monate gesucht und angezeigt werden.

### ACHTUNG: Für die Ausgabe der Spiele imVereinsspielplan sind die Filterkriterien:

- Heim/ Auswärts"
- "Spielstatus"

vall entscheidend.

• "Mannschaft" zusammen mit dem Datumsinter-

#### Icon "<mark>Spieldetails anzeigen"</mark>

Mit einem Klick auf das Icon "Spieldetails anzeigen" wird eine Seite geöffnet, in der Spieldetails eingesehen werden können. Über den "Drucken"-Button kann der Datumsbereich des Spielplans auch für die gesamte Saison ausgewählt werden.

#### **Man**

 Über diesen Karteireiter können Sie sich einen Überblick über die Mannschaften des ausgewählten Vereins verschaffen. Hier wird auch aufgelistet, in welchem Wettbewerb die jeweilige Mannschaftantritt.

#### HINWEIS: Es werden alle Wettbewerbe angezeigt, auch die noch nicht freigegeben sind.

Sie können über Filter die Saison bestimmen und den Wettbewerb auswählen, um sich z. B. einen Überblick über die in der Meisterschaft vergebenen Schlüsselzahlen der Mannschaften eines Vereins zuverschaffen.

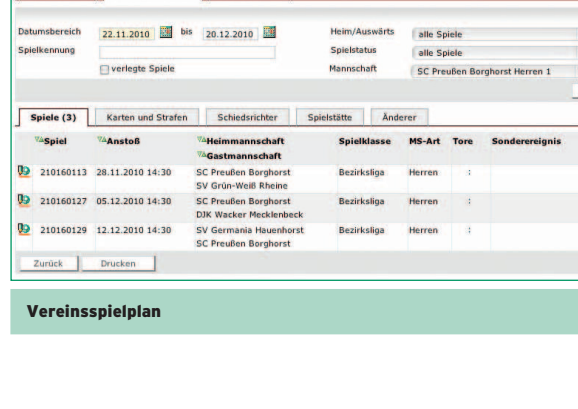

Stammgebiet

KREIS STEINFURT

**4** Vereinsliste

Suchen

Status **GO** 11 **GO** 100 **GI** in

SPORTCLUB PREUBEN BORGHORST 1911 E

21300003

Stammdaten Vereinsspielplan Mannschaften

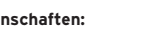

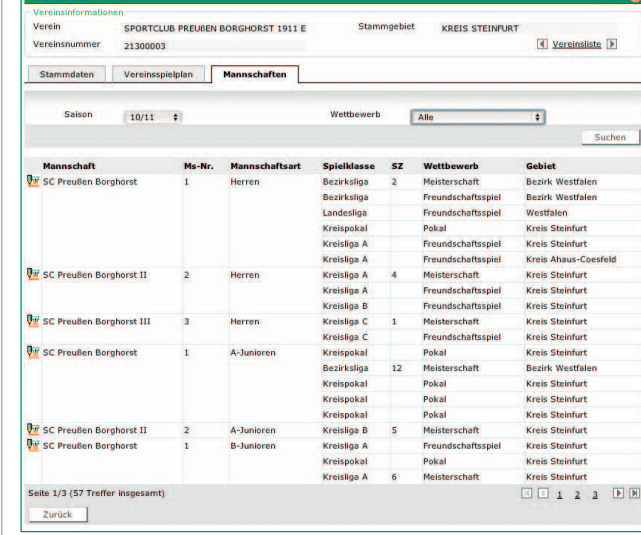

Karteireiter Mannschaften

#### $er$  015 $\Omega$ SPORTCLUB PREUGEN BORGHORST 1911 E Stammoebiet **KREIS STEINFURT T** Vereinsliste Varaine  $\sim$ Stammdaten Vereinsspielplan Mannschaften Sairon  $10/11$  :  $2.88$ Suchen Turnier Pokal Mannechaft Me.Nr Mannechafteart Spielklasse SZ Freundschaftssni **Diff** SC Preußen Borghors  $\mathbf{1}$ Herren **Rezirkalina**  $\overline{2}$ wirk Wostfalon mersters **Designation Bezirk Westfaler**

Mannschaften Filter

# $\circledR$ DEUTSCHER<br>FUSSBALL-BUND

49

### BASISWISSEN STAFFELLEITER **NAME**

# MANUAL DFBnet FÜR STAFFELLEITER

#### **Mannschaftsdetails**

Mit einem Klick auf das "Bearbeiten"-Icon wechseln Sie in die Mannschaftsdetails dieser Mannschaft. Hier werden die Karteireiter:

- "Sollanstoßzeiten"
- "Spielstättenkalender" • "Mannschaftsspielplan" angezeigt.

HINWEIS: Ob die Daten vom Anwender tatsächlich bearbeitet werden können,hängt natürlich von seinen Datenrechtenab.

ACHTUNG: Im Gegensatz zum Mannschaftsspielplan in der Ergebnismeldung werden hier auch die Spiele von noch nicht freigegebenen Staffeln angezeigtund mit einem entsprechenden Status-Icon gekennzeichnet.

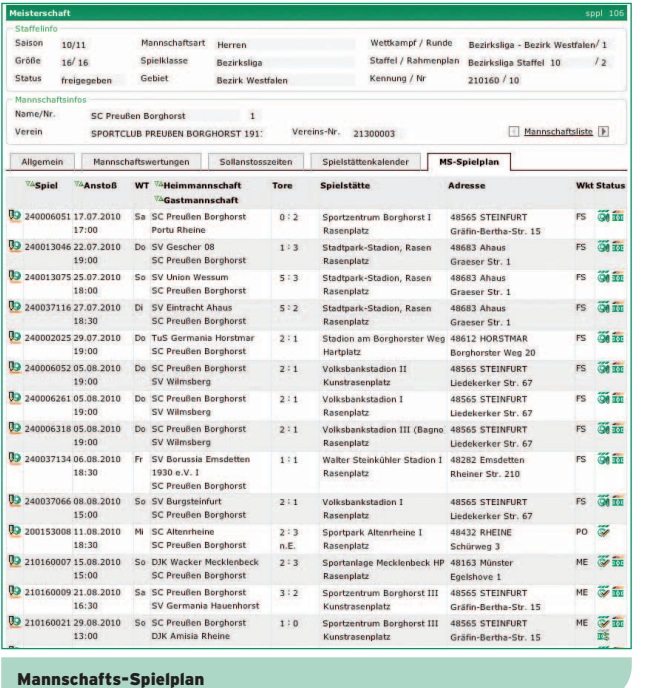